## **Class Management – Manage a Class**

## **Manage a Class**

**NOTE**: We have incorrectly used the term "Finalize the Class." This does not happen. Each individual Student can have their last score or skills check-off date entered and be issued their eCard, one-at-a-time. There is no single action that makes a class "finalized." A class is considered "Complete" when there are no "students in progress" on the roster.

- 1. From the Class List page
	- 1.1. Use the filters to search for the class that was created
	- 1.2. In the Actions column select View/Edit to view or edit the class (Figure 1)

| ameer<br>23017475011               | adharsh                   | <b>BLS Instructor</b><br><b>BLS</b> | 14-06-2023<br>0/5<br>12:00 am  | Jordan<br>0.006                           |
|------------------------------------|---------------------------|-------------------------------------|--------------------------------|-------------------------------------------|
| Kattie<br>23012873058              | Vonasek                   | <b>BLS Instructor</b><br><b>BLS</b> | 10-06-2023<br>2/50<br>06:00 am | 100<br>Hyderabad                          |
| <b>LBLR Updated</b><br>21093321763 | <b>Instructor Updated</b> | First Aid CPR AED<br>Heartsaver     | 10-06-2023<br>5/4<br>12:00 am  | View / Edit<br>Duplicate<br>Ban<br>Cancel |

*Figure 1*

- 1.3. The Class page (title of the page is the type of class that was created) allows the ability to (Figure 2):
	- Edit the Class
	- View Student Details
	- View Class Details
	- Add Student (by sending a student a request)
		- o The student will receive an email notifying them to accept the invitation.
		- o If the student is registered on Atlas, they will have a Task card displayed on their dashboard notifying them to accept the invitation.
	- Re-send Invitations
	- Cancel the Class
	- Finalize Roster

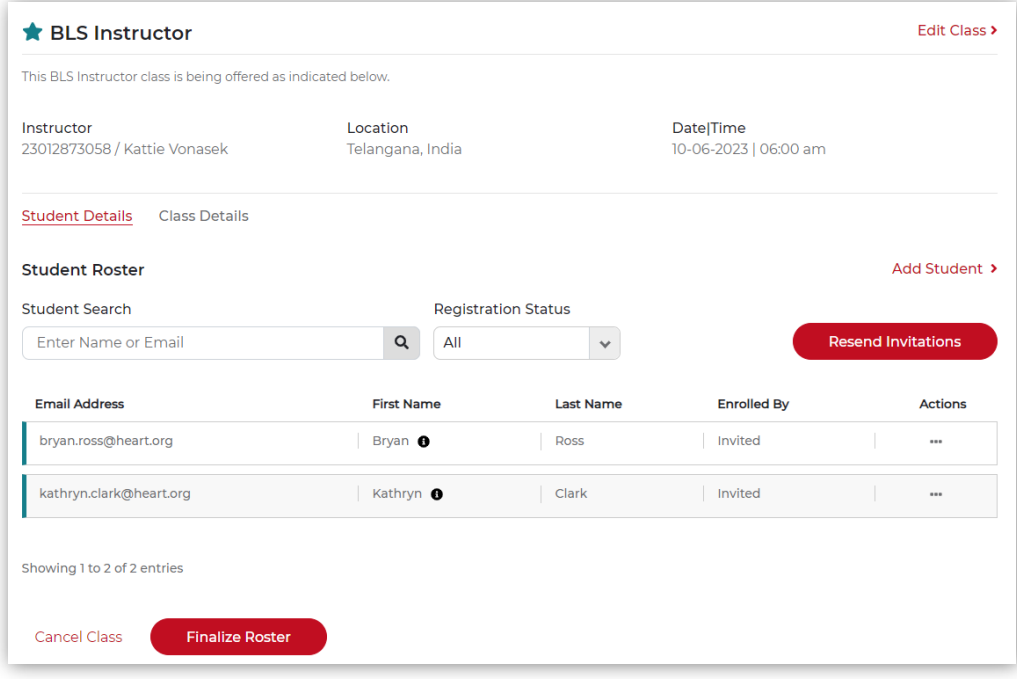

*Figure 2*

- 1.4. To Finalize the roster (this reserves the eCards for the students enrolled in the class), click Finalize Roster button (Figure 3)
	- Only after the scheduled class start date/time
	- Only if all the pending requests from the students for a scheduled class are either Accepted or Declined
	- Only if all the students added in the roster show a Preassessment Status of Pass (if required)
	- Only if the Training Center has enough eCard inventory for the number of students added to the roster

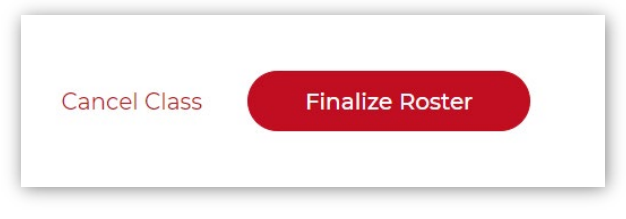

*Figure 3*

- In the confirmation pop-up box (Figure 4),
	- o Click Finalize to complete the action
	- o Click Cancel to return to the Class page
- A notification will display above the class title indicating the roster has been finalized

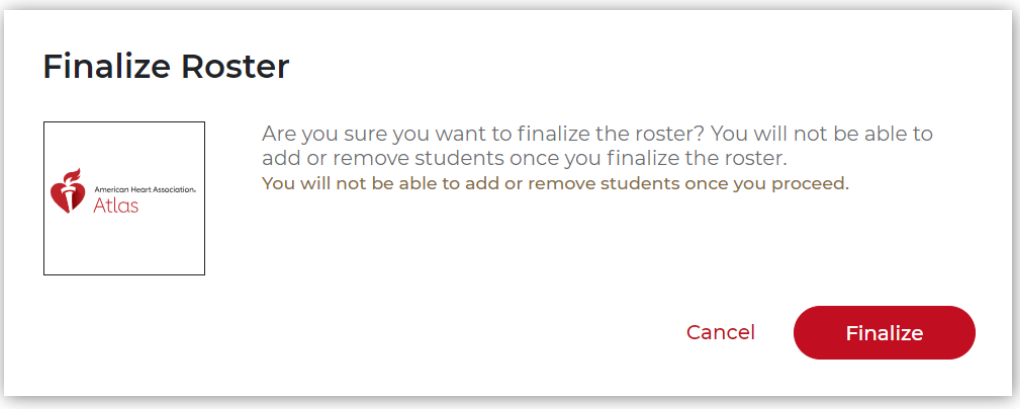

*Figure 4*

• The roster can now be exported to a .csv file (Figure 5). Click Export

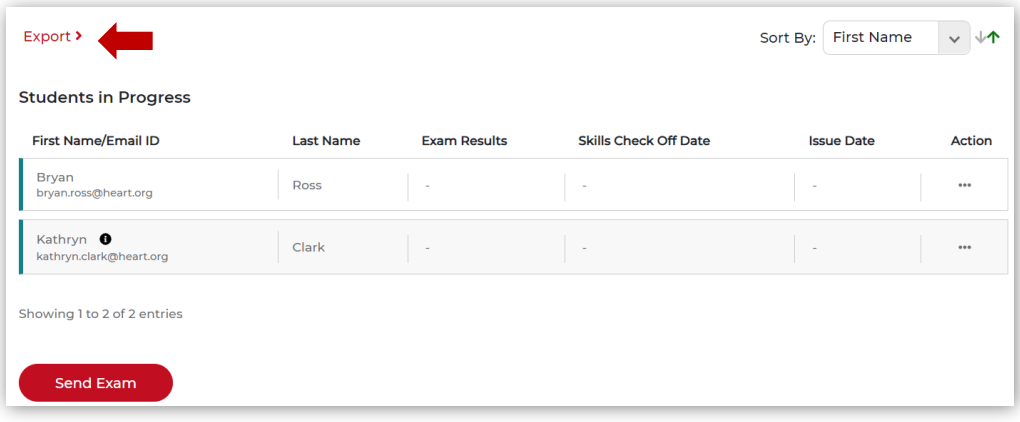

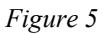

- Click Send Exam, which unlocks the ability to enter scores and an issue date. There are two ways to enter results (Figure 6):
	- o Results can be uploaded using a template
	- o Results can be entered one student at a time

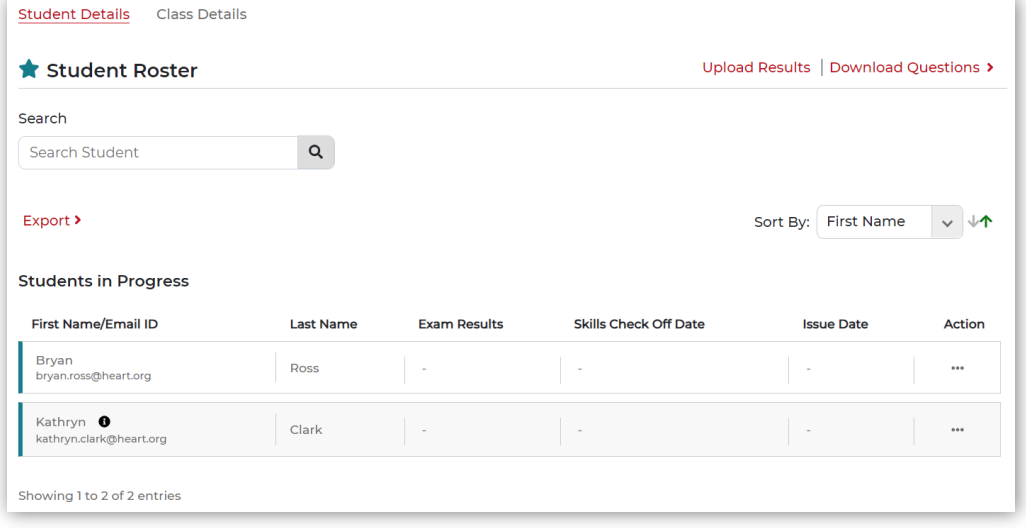

*Figure 6*

- o To Upload Results:
	- First, select any student who has failed the class (Figure 7)
		- Under the Actions ellipses  $(...)$
		- Select Fail Student

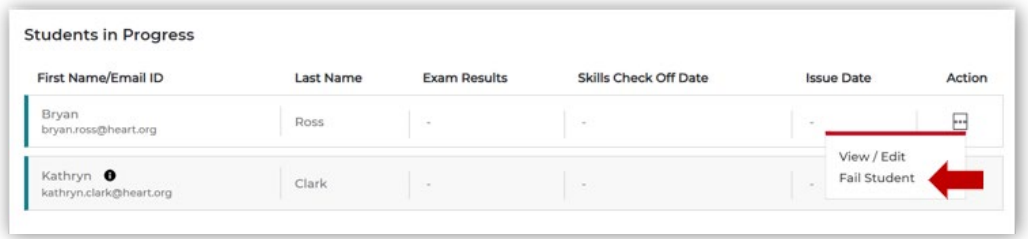

*Figure 7*

- On the confirmation page (Figure 8), click the Fail Student button
- This marks the student as Failed
	- o This removes the student from the roster (Figure 9)
	- o **And releases the eCard that was reserved for that student**

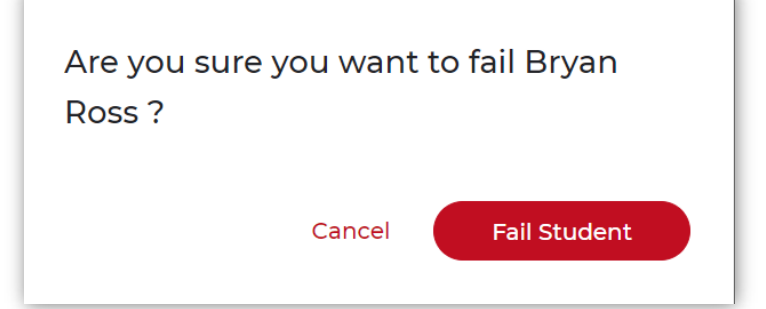

*Figure 8*

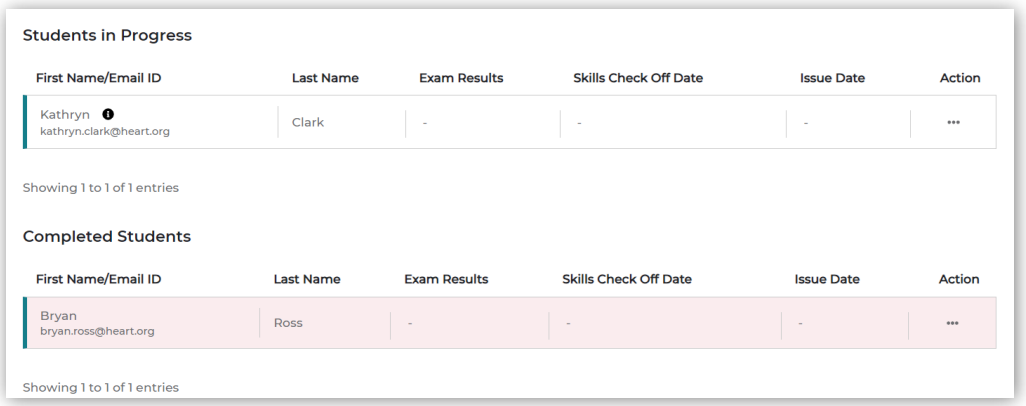

*Figure 9*

o Select Upload Results to receive a template and instructions to complete the template. Save the file, and upload the file to complete a set of scores (Figure 10).

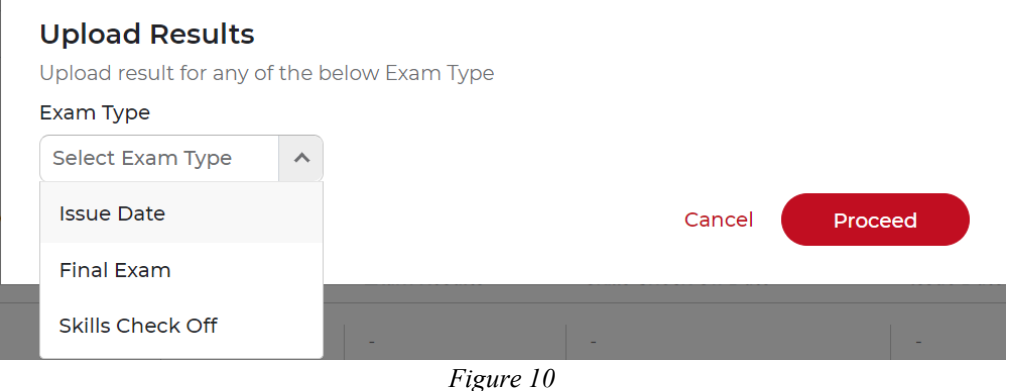

- The three templates that can be uploaded are:
	- Issue Date
	- Final Exam
	- Skills Check-Off
- Each Template will have instructions to open the template, save it, and upload it (Figure 11)

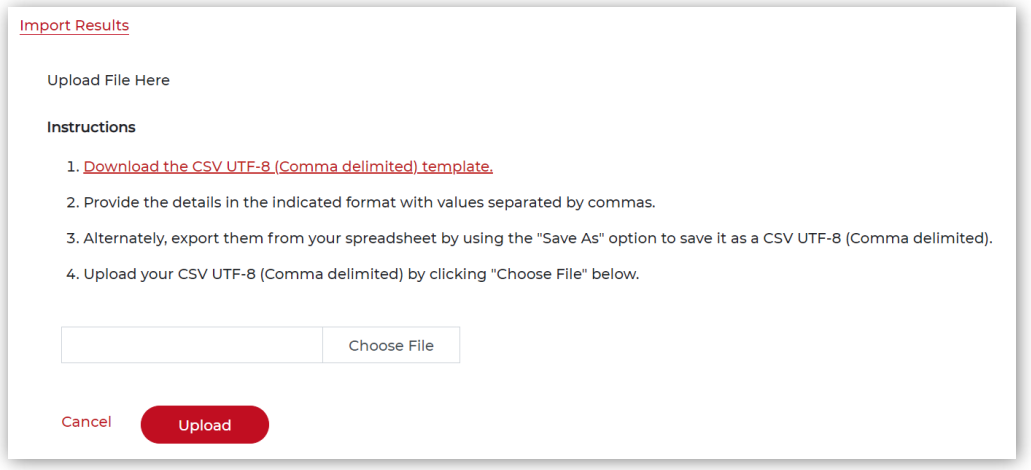

*Figure 11*

- The template must be downloaded and uploaded separately, and the results uploaded for each result
- Each template will open with the list of students who have not failed
- Each template will need the column completed for each set of results
- When entering information in the template
	- DO NOT change any of the student information pre-loaded in the template
	- DO NOT have spaces before or after the data you enter
	- SAVE the file as a *CSV COMMA DELIMITED* file to upload
- To complete the process, once the saved file is listed in the data field in the Import Results dialog box, click Upload
- o To enter results one student at a time, select each student and under the Actions ellipses (…) (Figure 12)

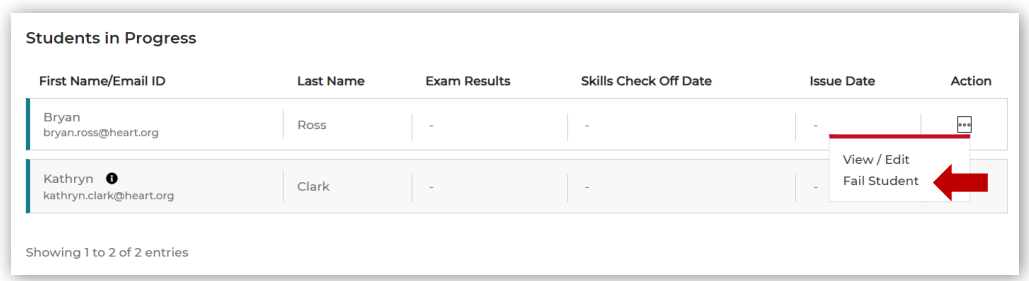

*Figure 12*

- **Click View/Edit**
- In the display for the student (Figure 13)

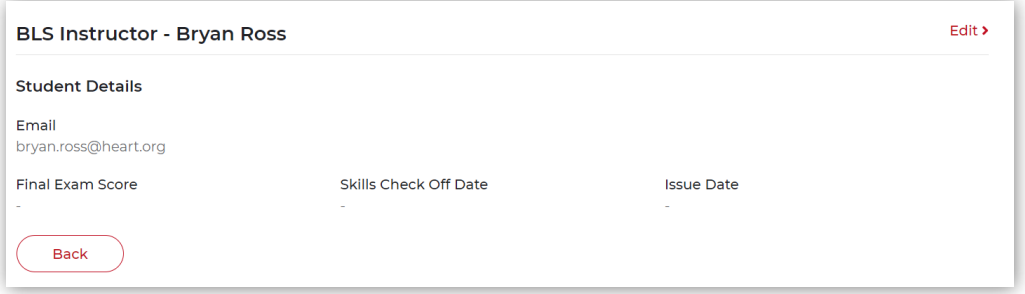

*Figure 13*

Fail Student **BLS Instructor - Bryan Ross Student Details** Email bryan.ross@heart.org Final Exam Score Skills Check Off Date **Issue Date** MM/DD/YYYY MM/DD/YYYY Cance Update

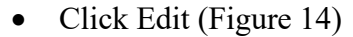

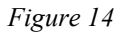

- Each Student can be marked one of two ways, as:
	- o **Failed**, by clicking the orange button at the top right of the student's page
		- To complete the process, click Update
		- A notification message will appear
		- This marks the student as Failed
			- This action removes the student from the roster
			- **And releases the eCard that was reserved for that student**
	- o **Passed** by:
		- **Entering the Final Exam Score**
		- Entering the Skills Check-Off Date (the date of the monitor)
		- **Entering the Issue date (date of the monitor)**
		- Clicking Update this will issue the card
		- To complete the process, click Update

 As each result is entered, the Students in Progress page will display the information in colors to indicate passing or failing (Figure 15)

| <b>Students in Progress</b>                 |                  |                     |                              |                   |               |
|---------------------------------------------|------------------|---------------------|------------------------------|-------------------|---------------|
| <b>First Name/Email ID</b>                  | <b>Last Name</b> | <b>Exam Results</b> | <b>Skills Check Off Date</b> | <b>Issue Date</b> | <b>Action</b> |
| Kathryn <b>O</b><br>kathryn.clark@heart.org | Clark            | Pass                | 09-06-2023                   | $\sim$            | 0.0.0         |
| Showing 1 to 1 of 1 entries                 |                  |                     |                              |                   |               |
| <b>Completed Students</b>                   |                  |                     |                              |                   |               |
| <b>First Name/Email ID</b>                  | <b>Last Name</b> | <b>Exam Results</b> | <b>Skills Check Off Date</b> | <b>Issue Date</b> | <b>Action</b> |
| <b>Bryan</b><br>bryan.ross@heart.org        | <b>Ross</b>      | $\sim$              | $\sim$                       | $\sim$            | $0.0 - 0.$    |

*Figure 15*

- When the last result is entered for a student a notification of successful completion will display above the Students in Progress title for that student
- When all the results are entered the page is titled Student Roster and displays the results for all students (Figure 16)

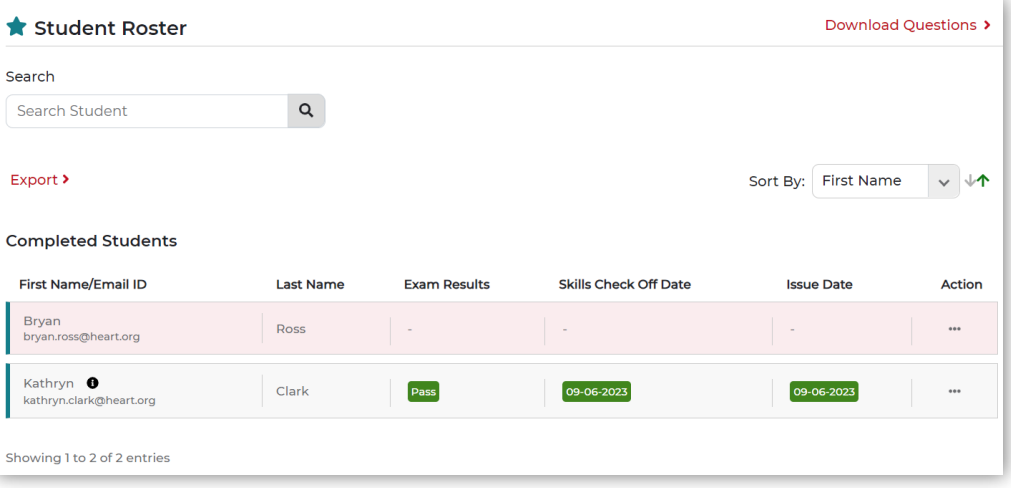

*Figure 16*

- The class is now "finalized" and cannot be edited
- The class will be listed in the Classes search for the TC and Training Site (if it was taught under the TS)

## **IMPORTANT TO NOTE:**

- **Entering the Issue Date:**
	- o **Issues the eCard to the student**
	- o **Auto-claims the eCard**
- **The student will receive a notification on their dashboard reminding them to take the class survey.**

## **2. What the Student Sees**

- 2.1. Tasks to Complete on their Dashboard (Figure 17)
	- There will be Class Updated tiles that need to be viewed, showing the Instructor-entered data.
	- There will be a View eCard tile.

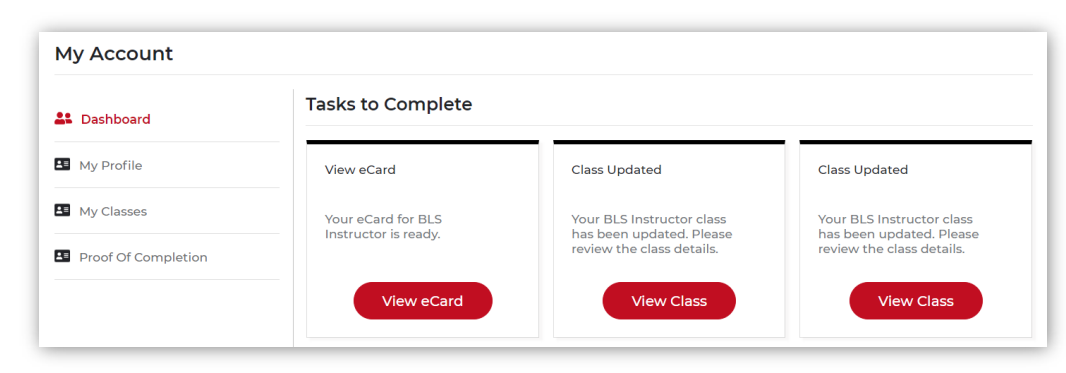

*Figure 17*

2.2. Proof of Completion (Figure 18)

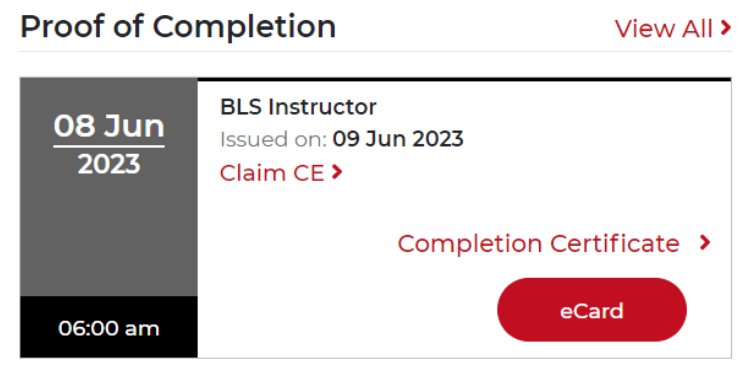

*Figure 18*

- The card displays:
	- o The class information
	- o The eCard information
	- o A link to claim any available CEs provided by the class
	- o Links to view the certificate or the eCard